## **Finance Self Service - View documents**

The Finance Self-Service View Document Form allows a user to view detail information about a document (requisition, purchase order, invoice, journal voucher, encumbrance, or direct cash receipt). Any existing Banner document may be retrieved and viewed by this means.

## **To access Financial Self-Service:**

- $\triangleright$  Log on to your Pace Portal, click on your "**Staff**" tab
- Select "**Finance Self-Service**" from your list of applications/services.

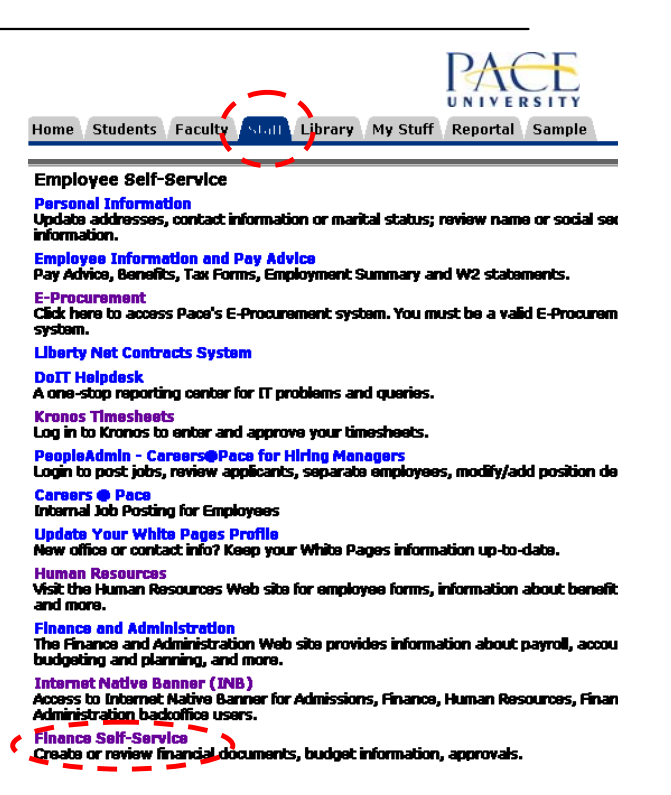

## Finance

**Budget Queries** Encumbrance Query Requisition Purchase Order Approve Documents View Document **Budget Transfer** Multiple Line Budget Transfer **Budget Development** Delete Finance Template

From the Finance Menu, click **View Document** to navigate to the View Documents Page.

To display the details of a document choose document type from the drop down menu and enter the document number. Then select from the displayed parameters and select **View document.** If you do not know the document number, select **Document Number** to access the Code Lookup feature. This enables you to perform a query and obtain a list of document numbers to choose from. See results on next page.

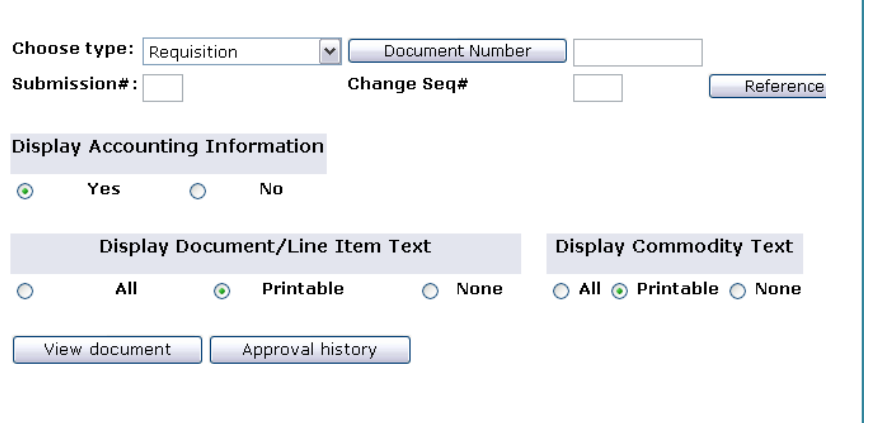

Note: In the **Choose type** drop down menu the option is available to view documents by:

- Requisition
- Purchase Order
- Invoice
- Journal Voucher
- Encumbrance
- Direct Cash Receipt

Example: Choose the type **invoiced** and enter the document Number, click **Yes** for **Display Accounting Information,** click **All** for **Display Document Text** and click **View Document** to view that document**.** 

> **Related Documents will display additional information linked to the selected document.**

## The Results are below:

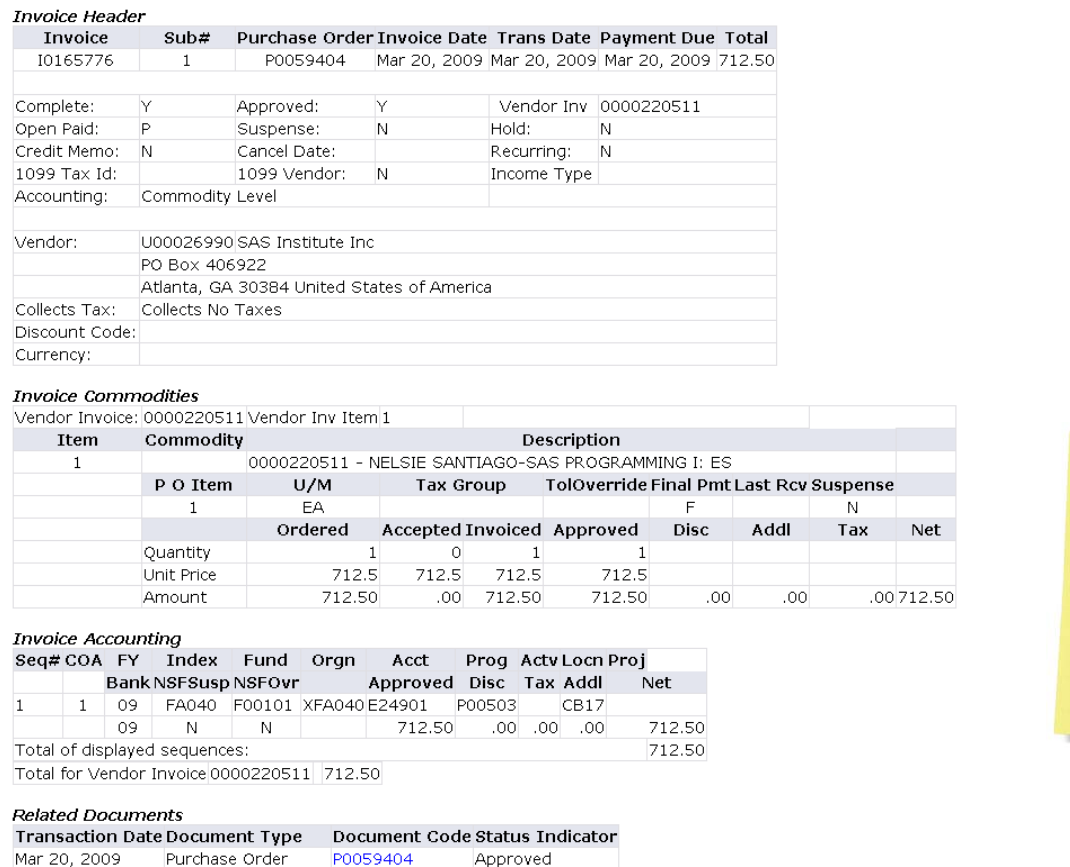

Mar 24, 2009 Check Disbursement 00094249